# Google Classroom 利用マニュアル

### パソコンから利用する場合

Google Classroom にアクセスする

Google Chrome ブラウザを起動し、スタートページ右上の Google アカウントにログインします。

必ず、学校から配布された Gmail アカウント[例:s219999@nagoya-ku.ac.jp]でログインしてください。

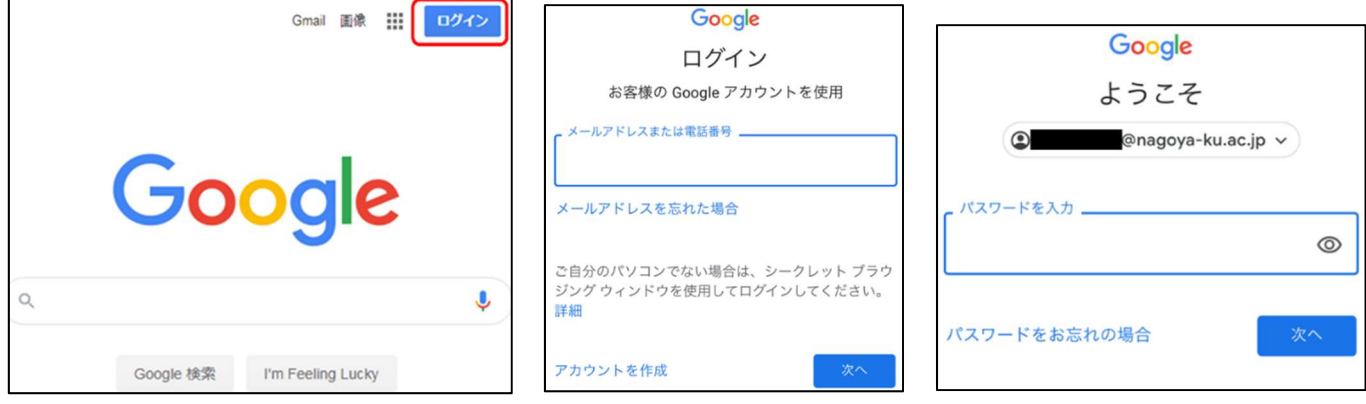

ログイン状態で Google Chrome メインページの右上にあるタイルをクリックし「Classroom」のアイコン(赤枠) をクリックします。

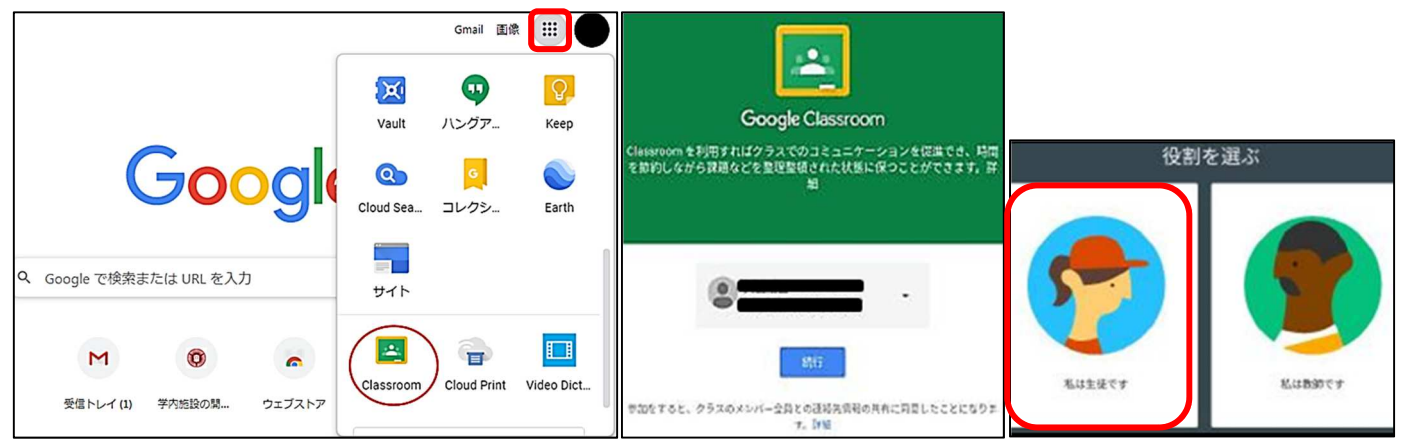

# ※Classroom に初めてログインした場合、「教師」と「生徒」の役割を選ぶ必要があります。

## 学生側は「生徒」を選択してください。誤って選択した場合は情報センターに来てください。

初期状態ではクラスは表示されていません。

クラスに参加する場合は「+」をクリックし事前に知らされたクラスコードを入力し「参加」を押す、または 先生から「クラスルームの招待メール」を受け取り、参加する必要があります。

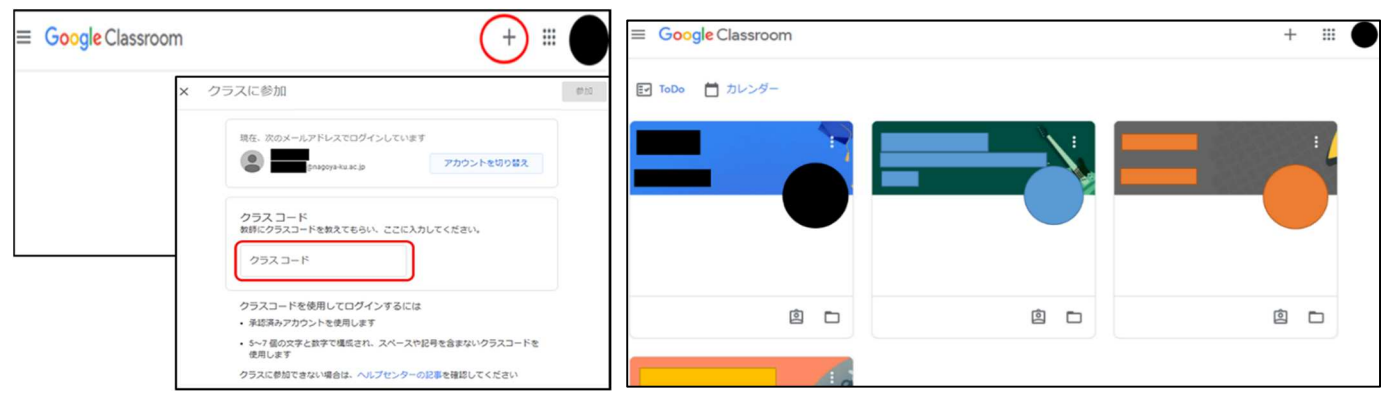

## 「ストリーム」について

クラス内での掲示板に相当します。

教師からのお知らせや、課題等が表示されます。

クラスメートや先生に伝えたいことや画像等の資料を投稿することもできます。

# ※ここでの発言は原則として公開設定の為、クラスに参加している全員に共有されます。

#### 投稿する際は内容に注意してください。

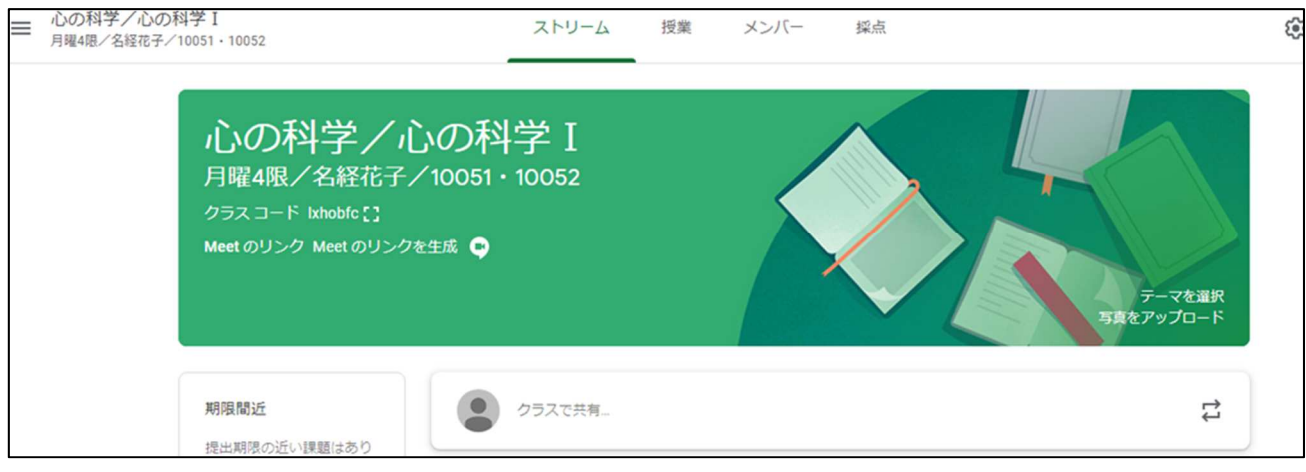

# 「メンバー」について

クラスに参加している教師と生徒の一覧が確認できます。クラスに参加後、クラス名と教師の名前が間違って いないことを確認しましょう。

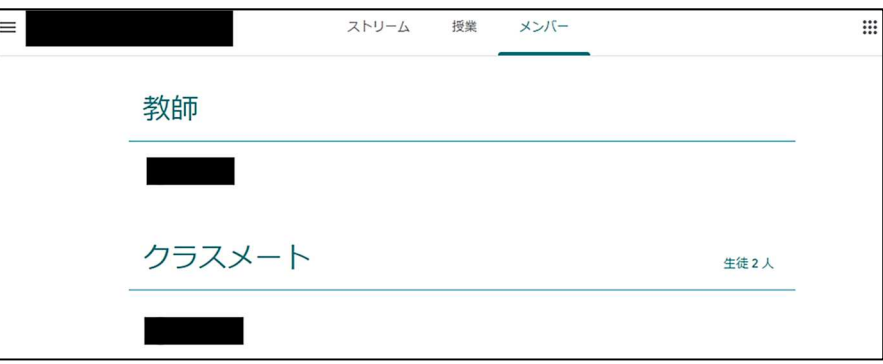

# 「授業」について

授業で使用する資料や課題が表示されます。

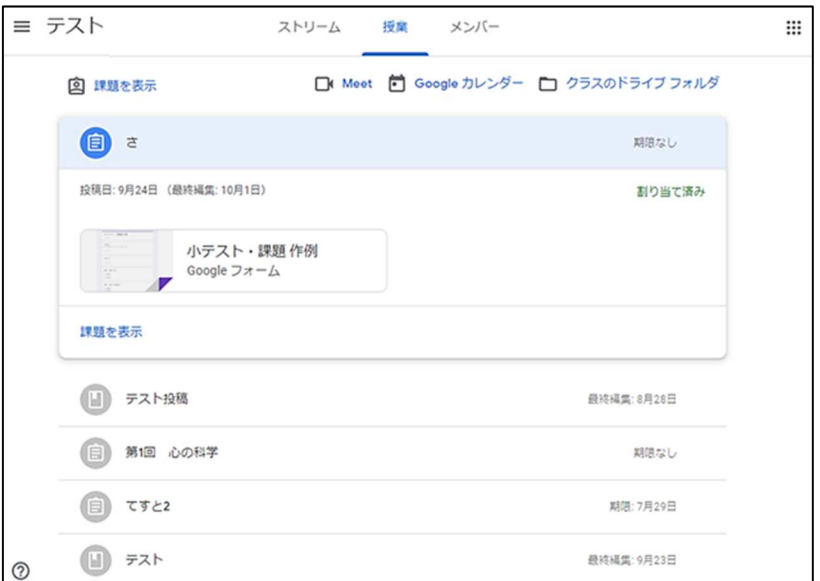

◇課題を提出する

該当するクラス を選択し、[授業]タブの課題を選択します。 [あなたの課題] の下にある [追加または作成] を選択し、提出する課題に沿ったものを選択します。

・課題が Word、Excel、PowerPoint 等の作成物を提出する場合 [BROWSE]をクリックし提出するファイルを選択して[挿入]をクリックします。 または該当するファイルをドラッグして[挿入]します。

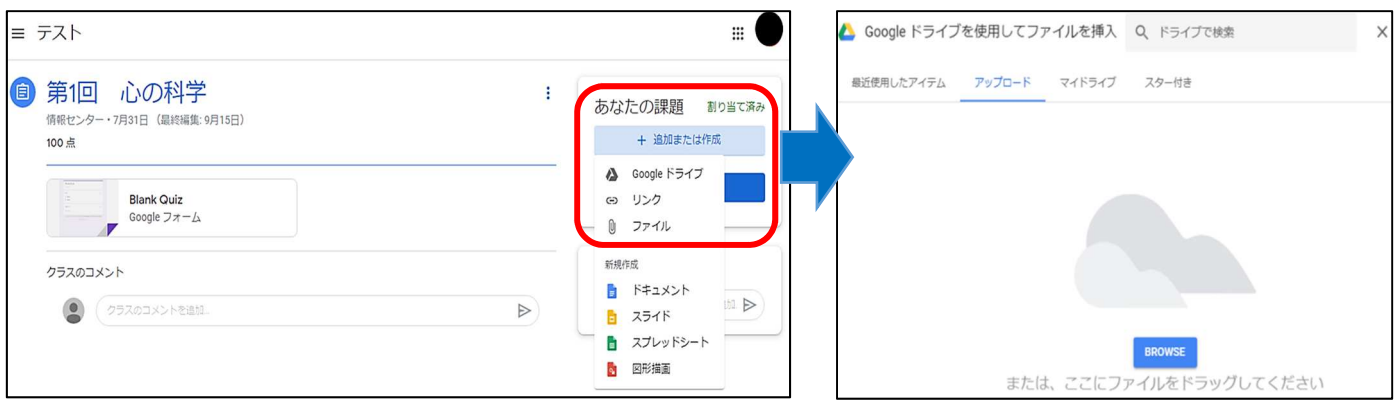

提出するファイルの内容が間違っていないことを確認し、[提出] をクリックして確定します。 提出が完了すると[提出済み] と表示されます。

取り消す場合は[提出を取り消し]をクリックします。

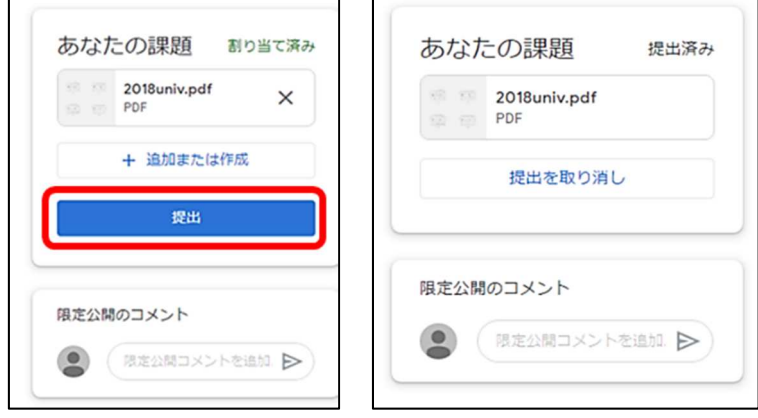

・課題が Google フォームの場合

課題 Google フォーム(赤枠部)をクリックしフォームの画面を開きます。

回答し、フォームを送信するとクラスルームでの課題状況の表示が「提出済み」になります。 表示が「提出済み」に変わらない場合は「完了としてマーク」をクリックします。

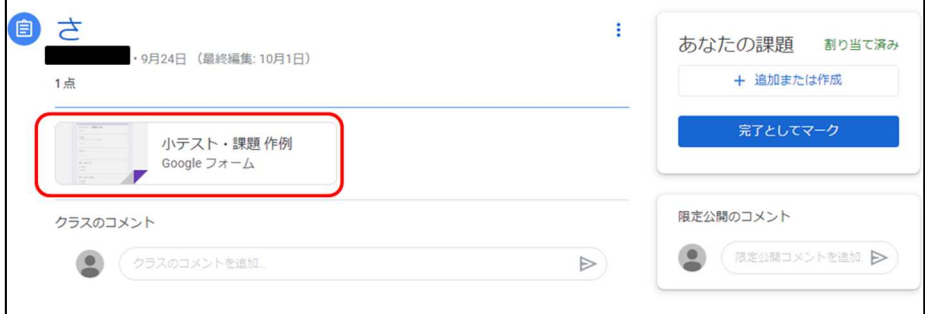

◇添付ファイルをダウンロードする

ストリーム または授業画面で該当課題の添付ファイルを右クリックし、[新しいウィンドウで開く]または [新しいタブで開く]を選択します。

右上にあるダウンロードアイコン(赤枠)をクリックするとファイルをダウンロードすることが出来ます。 詳細欄でダウンロード権限が「閲覧者はダウンロード不可」の場合、資料のダウンロードは出来ません。 資料が欲しい場合は担当教員に連絡して下さい。

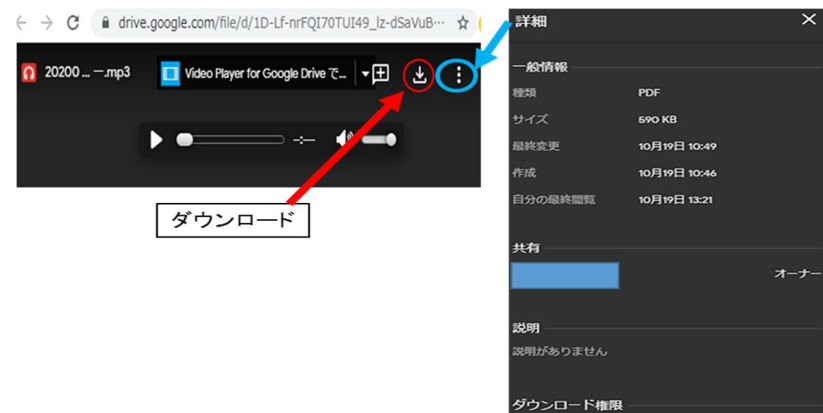

**電者はダウンロードできません** 

## 設定について

画面左上のメニュー『メニュー』→「設定」から確認できます

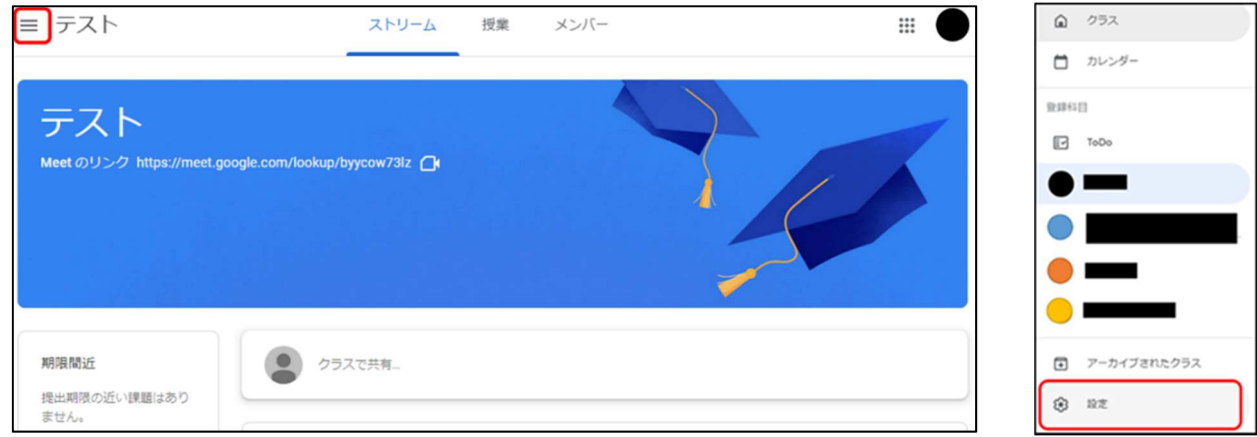

クラスから課題が追加された場合のメール通知や、コメントに対する通知の受取り設定を変更できます。 通知の設定は各クラスに設定できます。

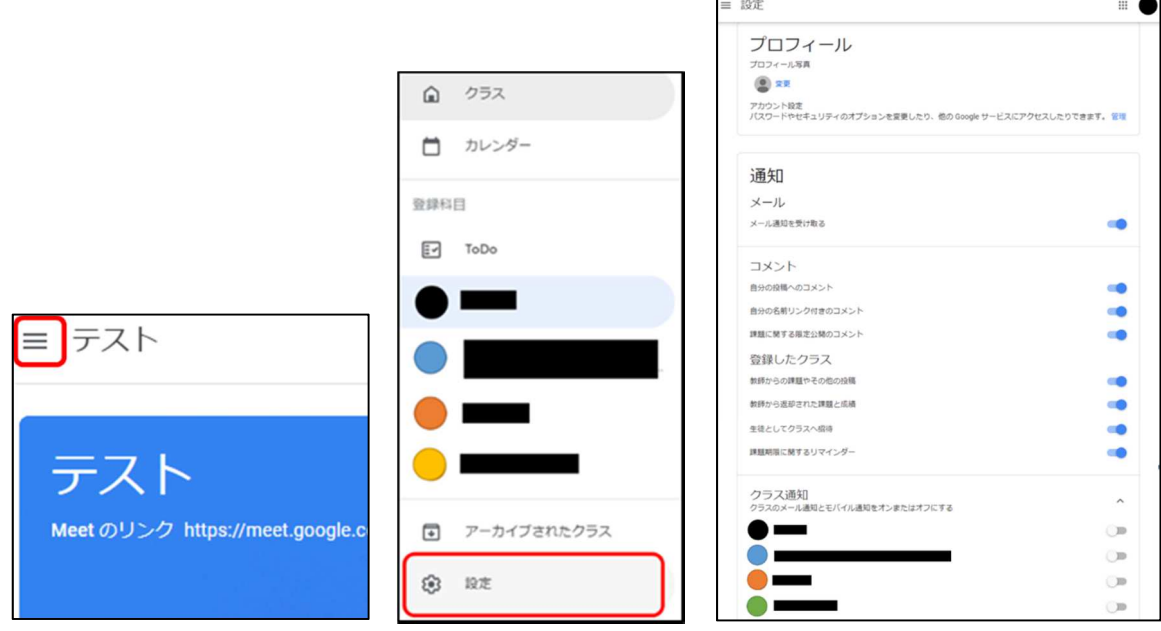

# スマートフォン、タブレットの場合

iOS の場合は App Store から、Android の場合は Google Play から Google classroom をダウンロードしてく ださい。

#### Google クラスルームの起動と役割決定

初めて Google クラスルームを起動した場合は『生徒』か『教師』を選ぶ必要があります。

学生は必ず『私は生徒です』を選んでください。誤って『教師』を選んでしまった場合は情報センターへご連絡 ください。

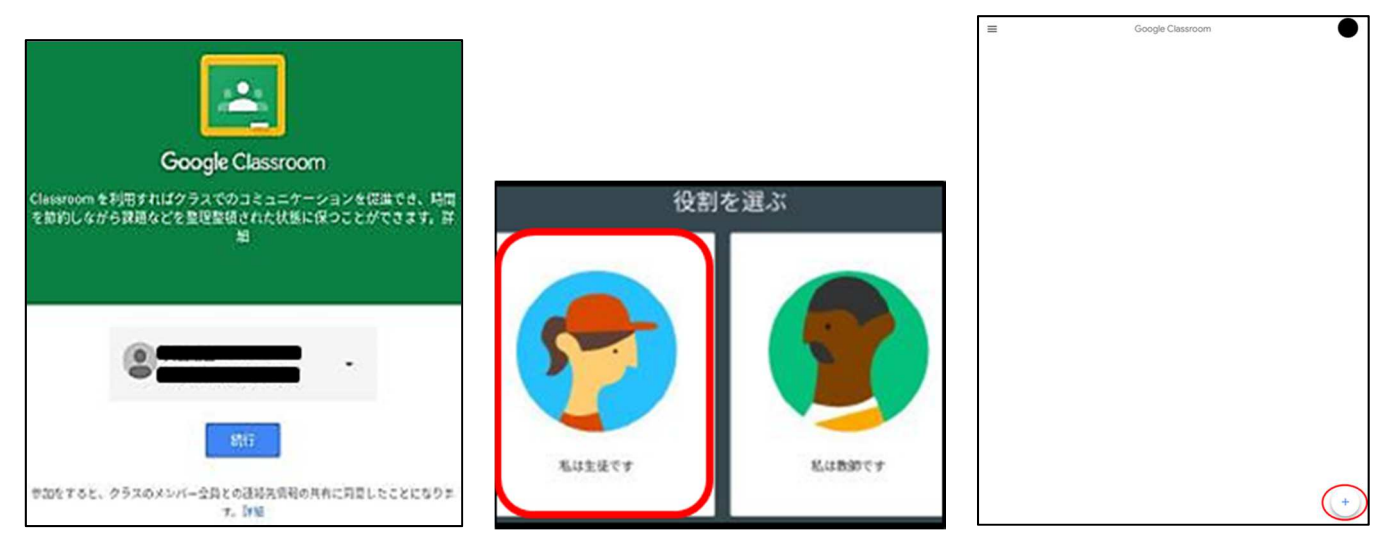

クラスに参加する。

ホーム画面にある「+」を選択すると、「クラスコード」の入力画面が表示されるので、教師から連絡された「ク ラスコード」を入力して、参加を選択してください。

「クラスコード」が正しく入力されているとクラス画面が表示されます。

一度参加するとクラスに登録されるので、「クラスコード」を再入力する必要はありません。

※「クラスコード」が不明の場合は、教師にコードをもう一度送信してもらうか、新しいコードを設定してもら ってください。「クラスコード」を使用できない場合は、教師に確認してください。

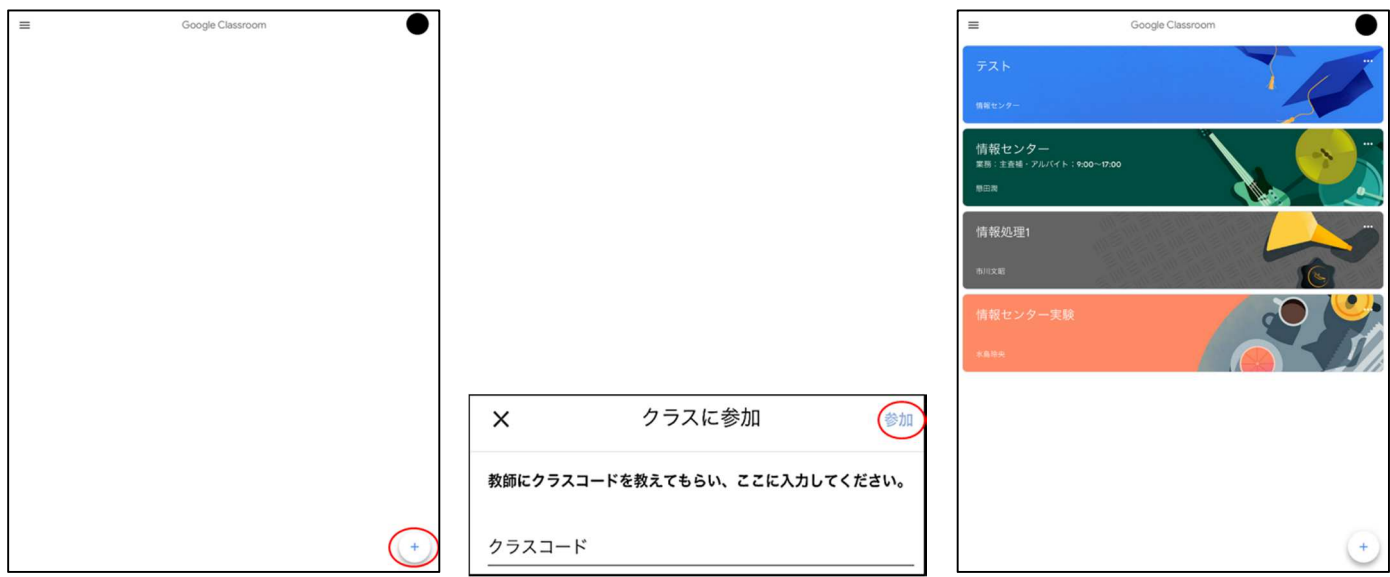

各項目について

クラス画面では下部に「ストリーム」、「授業」、「メンバー」の 3 つの項目が表示されます。

・ストリーム

クラス内での掲示板に相当します。

教師からのお知らせや、課題等が表示されます。

生徒もクラスメートや先生に伝えたいことや画像等の資料を投稿することもできます。

# ※ストリームでの発言は原則として公開設定の為、クラスに参加している全員に共有されます。 投稿する際は内容に注意してください。

#### ・授業

投稿された課題の確認、作成、提出が出来ます。主に利用するところです。

#### ・メンバー

クラスに参加している教師と生徒の一覧が確認できます。

クラスに参加後、クラス名と教師の名前が間違っていないことを確認しましょう。

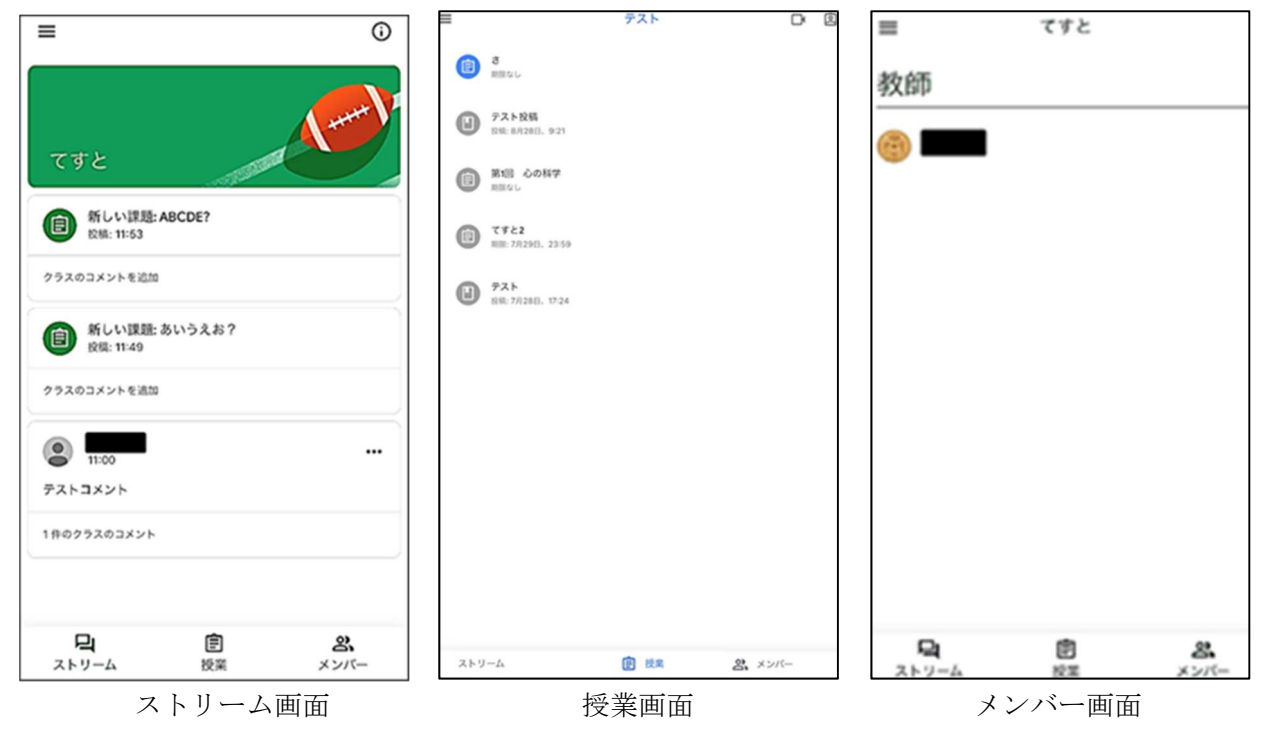

メニュー(左上の 3 本線)をタップするとクラスルームのメニューが表示されます。 「クラス」では他に参加しているクラスの表示や新たにクラスの追加が出来ます。

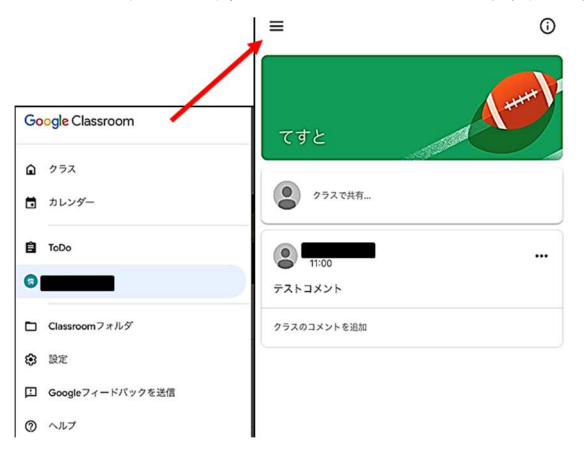

## 課題を提出する

1.該当するクラスを選択し、[授業]タブの『課題』を選択します。

2.[あなたの課題]をタップし[添付ファイルを追加]を選択し、提出したいデータを選択します。

Google ドライブに保存されているファイルの場合は『ドライブ』から。スマートフォンやタブレット本体に 保存されているファイルを提出する場合は『ファイル』を選択します。

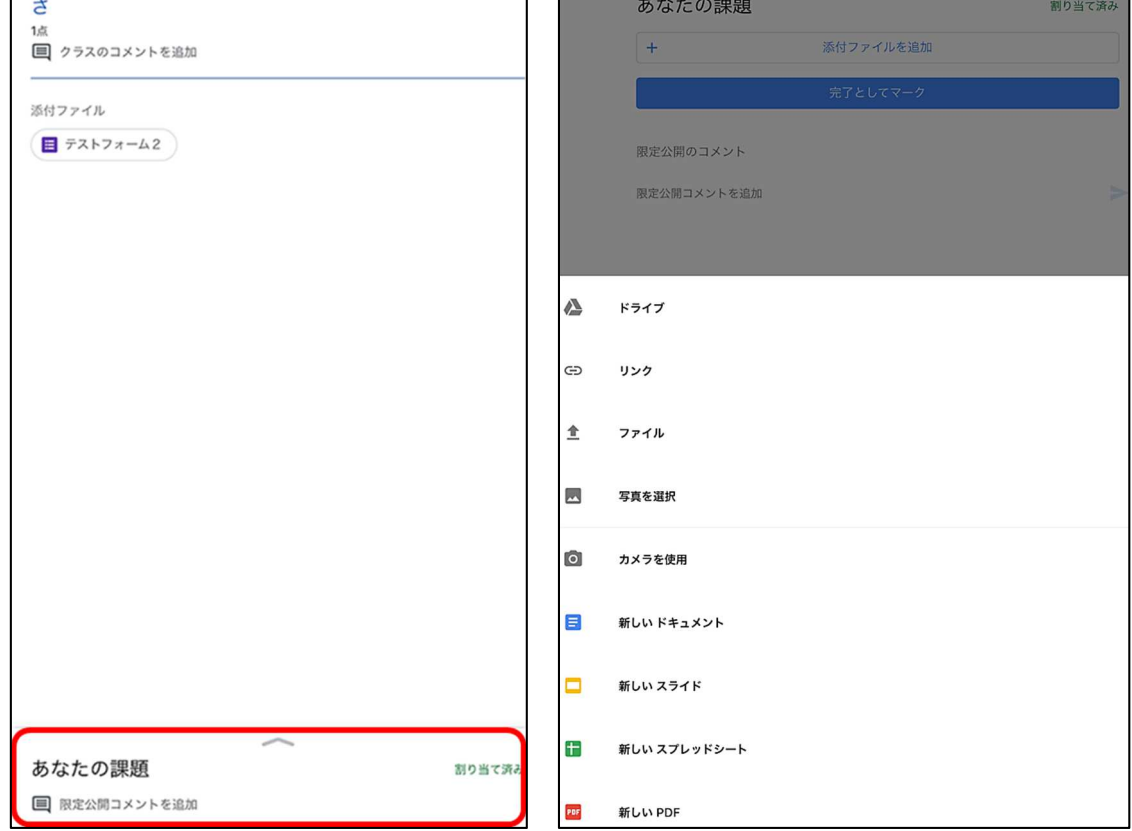

3.提出するファイルが表示されていることを確認し、[提出]を選択します。

4.提出が完了すると[提出済み] と表示されます。

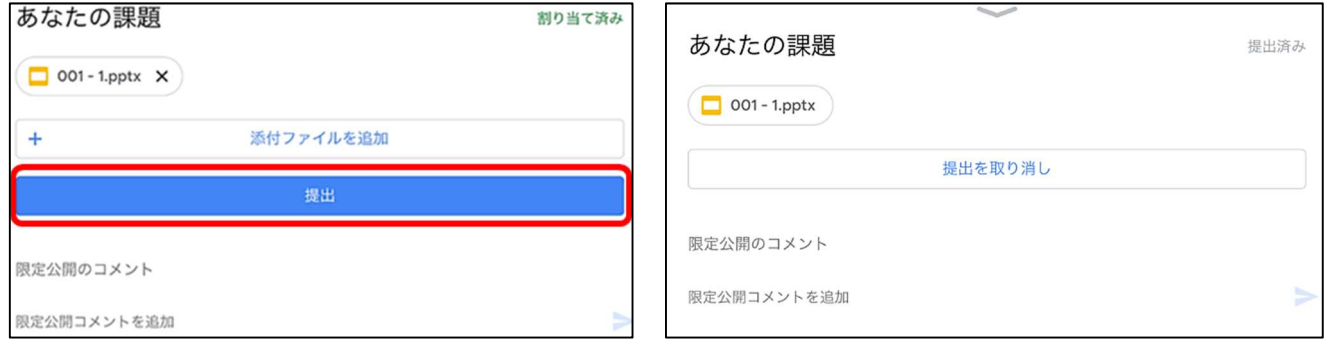

※課題が Google フォームの場合はフォームをタップして開き、回答を入力し『送信』することで提出になりま す。

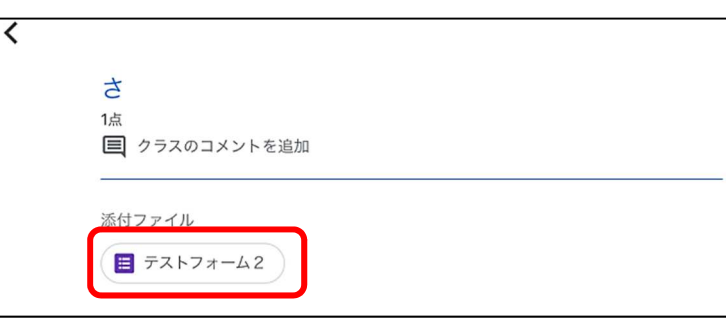

#### ◇添付ファイルをダウンロードする

 課題や資料に添付されているファイルは基本的にダウンロードが可能です。『ファイルが保護されていま す』と表示される場合は教師がダウンロードできないように設定しているデータです。

- 1. 添付ファイルをタップし、ファイルを表示します。
- 2.画面右上の『ダウンロード(1)』を選択します。

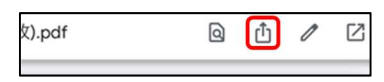

- ・スマートフォン、タブレット本体に保存する場合
	- 『"ファイル"に保存』を選択し、保存先を選択してから『保存』を選択します。

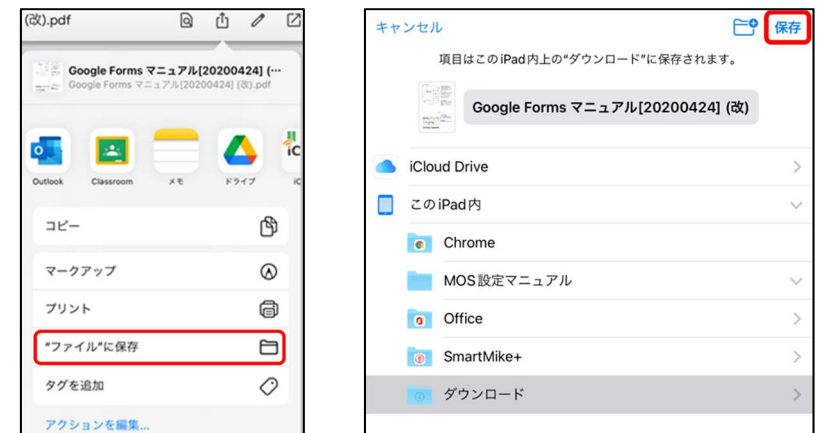

・Google ドライブに保存する場合

ドライブを選択します。『アップロード』を選択するとマイドライブに保存されます。

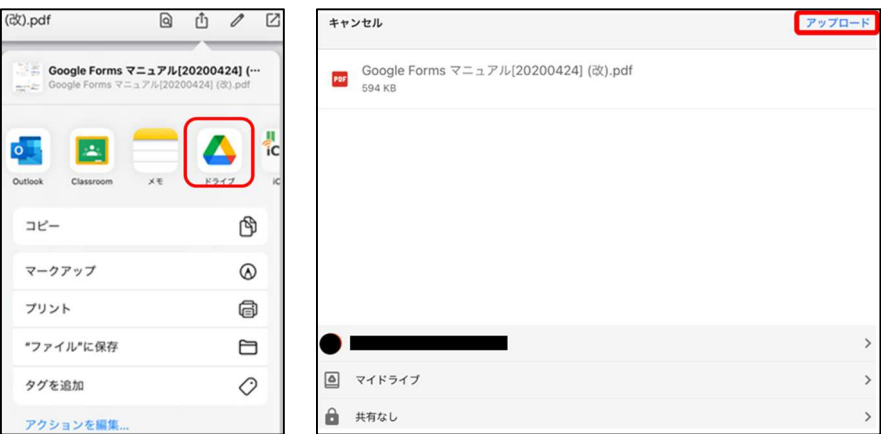

保存先を変更する場合は『マイドライブ』をタップします。

『ここに保存』を選択後、『アップロード』すると保存されます。

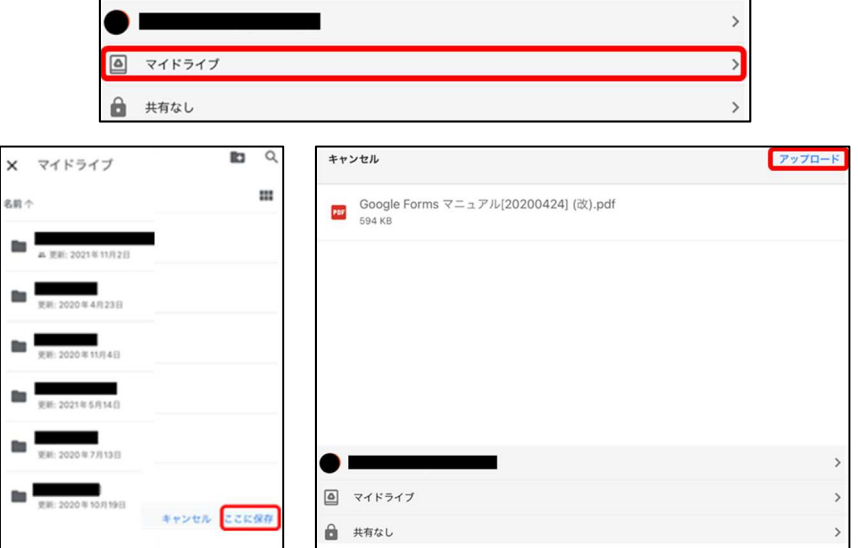

# ◇Q&A

Q.添付されたファイルがダウンロードできません。

A.ファイルが閲覧のみ許可されている場合はダウンロードできません。

どうしてもダウンロードしたいときは担当教員へ連絡して下さい。

Q.課題が開けません。(「権限がありません。」と表示される。)

A. 大学配布の Google アカウントではなく個人のアカウントになっていると Google のコンテンツは利用でき ません。中央右側にある「詳細」をタップし、右上のログインアイコンを確認してください。

Web ブラウザ「アカウントの追加」から学校の Google アカウント「\*\*\*\*\*@nagoya-ku.ac.jp」でログインし てください。

ログインしたら、Classroom に戻り、課題を開いてください。

Q.スマートフォンで課題を確認した際、添付ファイルをタップして開けません。

A.課題の説明文が多く、添付ファイルの表示場所までスクロールできない場合は、教員へ直接メールや電話で 連絡しその旨を伝えてください。

Q.課題を提出(送信)したのに「未提出」になっています。

A.課題が配信されると「割り当て」が表示されます。

配布された課題をこなし提出していれば「提出済み」という表示に変わりますが、提出したにも関わらず、 「未提出」の表示になる不具合が確認されています。その場合は、課題の画面を表示し、下の矢印をタップ し、「完了としてマーク」をタップしてください。表示が「提出済み」に変化します。

また、課題を提出していないのに、誤って「完了としてマーク」をタップすると「提出済み」になってしまい ます。その場合は、「提出を 取り消し」をタッチし、あらためて課題を提出してください。

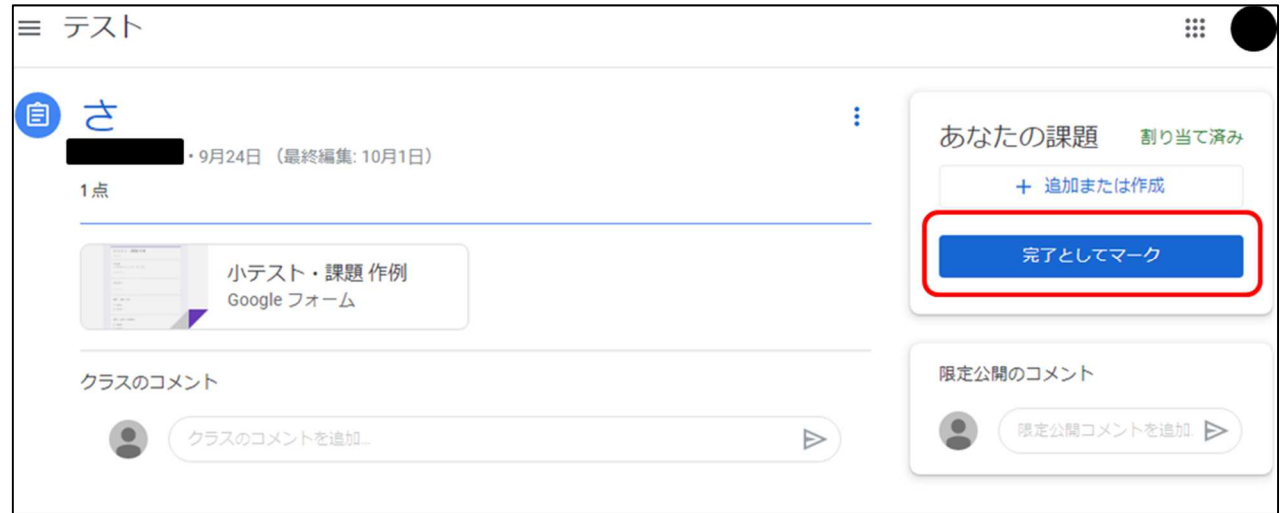

以下リンクに classroom のヘルプがありますのでご参照ください。

https://support.google.com/edu/classroom